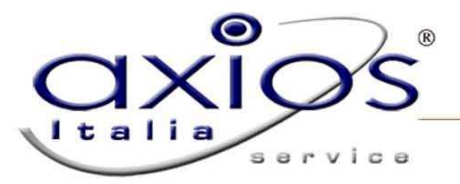

## *PROCEDURA CAMBIO ANNO DELL' AREA RETRIBUZIONI*

Questa è la procedura per poter effettuare il corretto Cambio Anno nell' Area Retribuzioni. **Si raccomanda, prima di procedere con questa operazione, di effettuare una copia degli Archivi.** 

Dal Menù Annuali selezionare Cambio Anno; comparirà la seguente finestra:

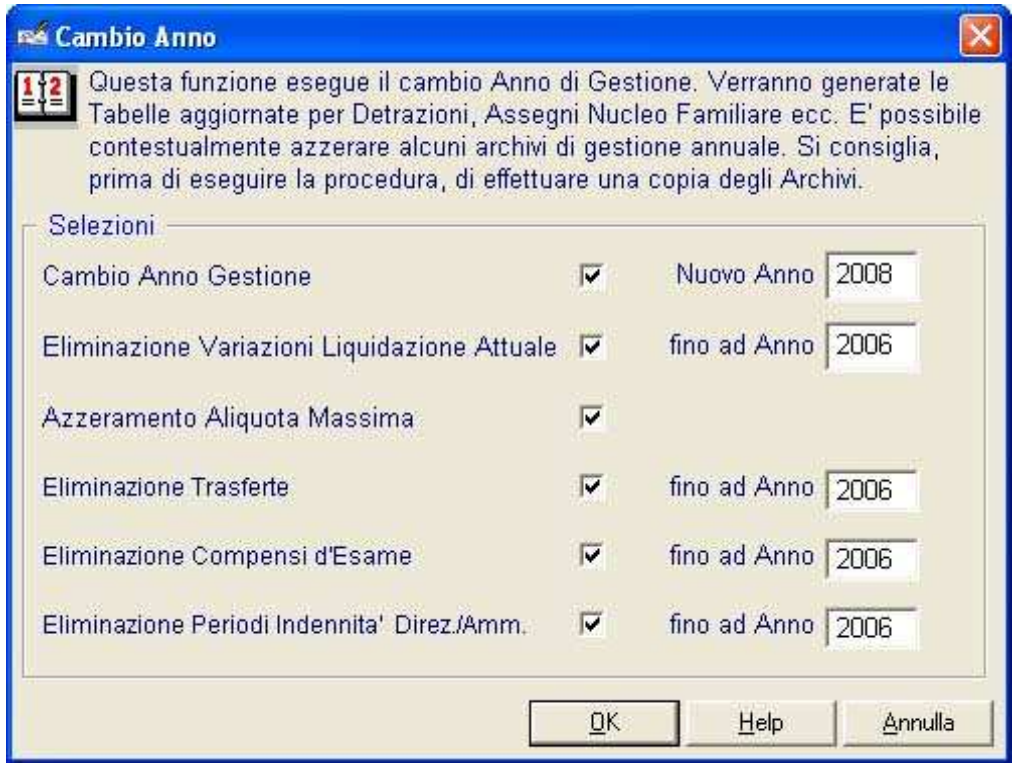

Si consiglia di lasciare selezionati tutti i flag come da programma; se si intende per qualche motivo modificarli consultare l'Assistenza Tecnica.

## **Funzione dei Flag**

Il flag su "Cambio Anno Gestione"

Nuovo Anno 2008  $\overline{\mathbf{v}}$ Cambio Anno Gestione

consente di modificare automaticamente l'Impostazione Ambiente di Lavoro.

Il flag su "Eliminazione Variazioni Liquidazione Attuale"

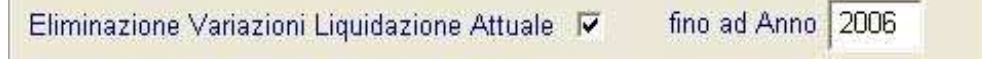

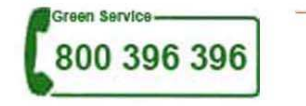

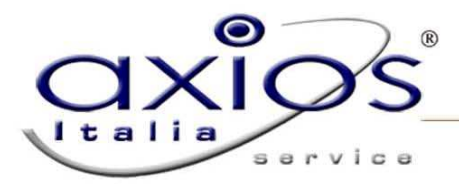

consente l'eliminazione di liquidazioni ormai inutili (l'utilità della funzione si esaurisce infatti col Calcolo Cedolino).

Il flag su "Azzeramento Aliquota Massima"

Azzeramento Aliquota Massima

IV

consente di effettuare il primo calcolo cedolino dell'anno con l'aliquota corretta.

Il flag su "Eliminazione Trasferte"

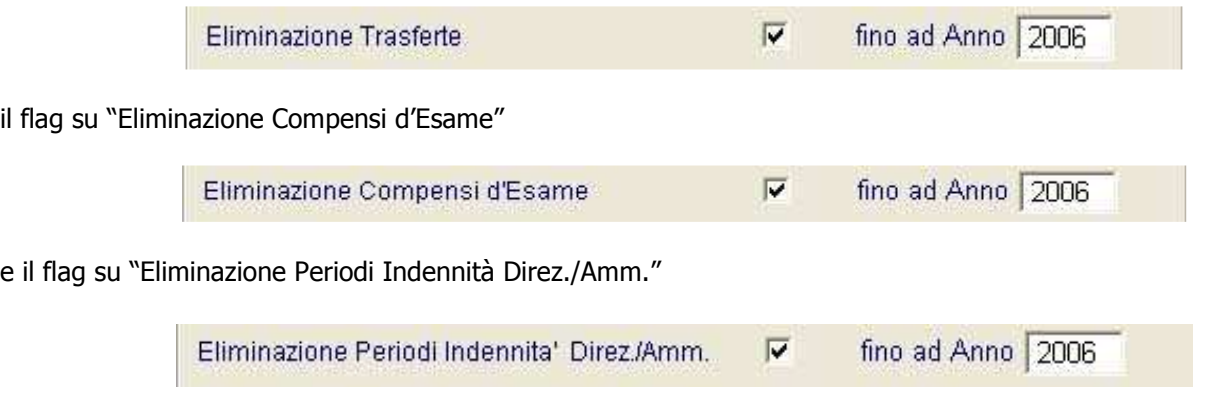

consentono l'eliminazione di calcoli ormai inutili (dal momento che il Calcolo Cedolino è già stato eseguito) e ingombranti che rallenterebbero, con la loro presenza, la procedura.

## **Possibili errori di Cambio Anno, conseguenze e soluzioni**

Si raccomanda di effettuare il Cambio dell'Anno sempre con questa procedura e mai modificando manualmente l'Impostazione Ambiente di Lavoro dalla seguente finestra disponibile in basso a destra all'entrata del programma:

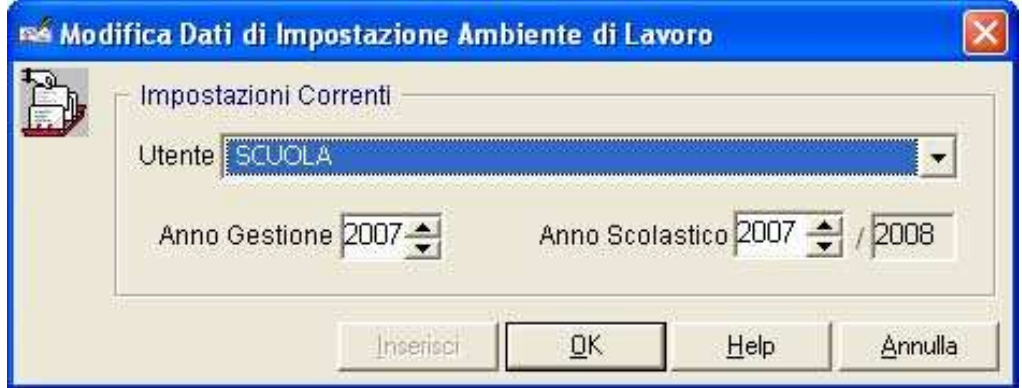

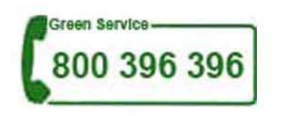

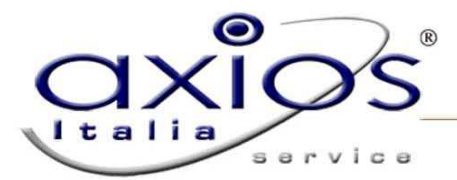

oppure

Se si effettua infatti il Cambio Anno da qui, si potrà avere uno dei seguenti messaggi d'errore in fase di Calcolo Cedolino:

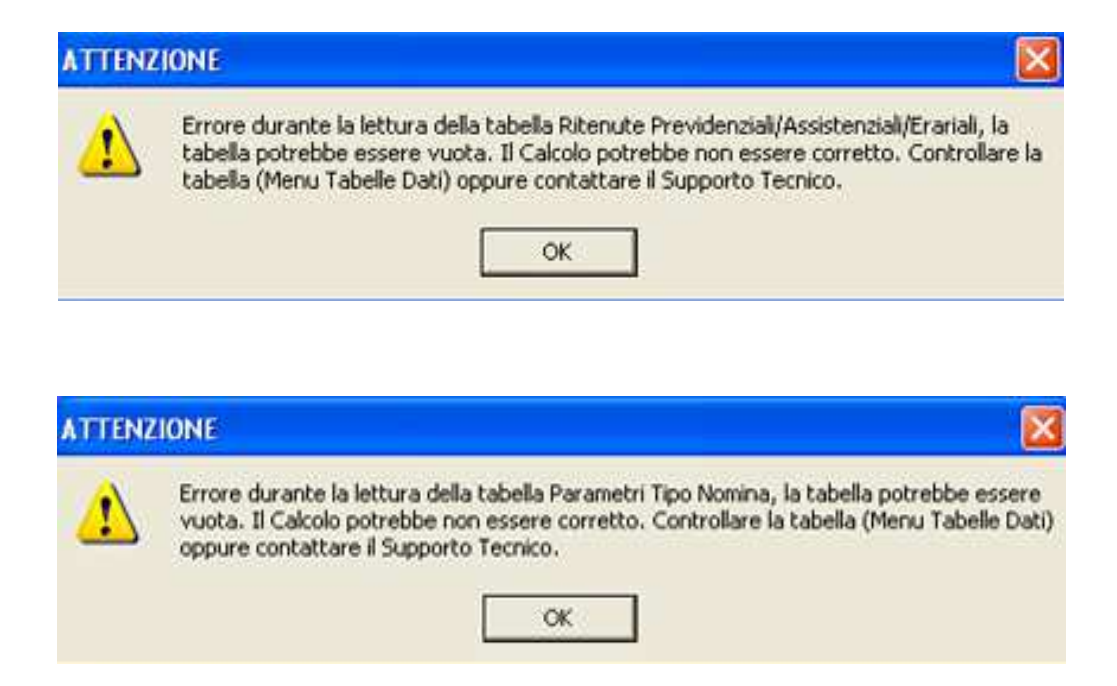

## **Soluzione**

Nel caso in cui la procedura di Cambio Anno sia stata fatta erratamente è necessario tornare nell' anno di gestione precedente con il tasto F12 ed eseguire la procedura corretta.

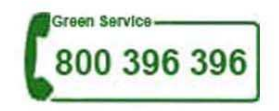